## **SPEED DOME IP** SD5M2018

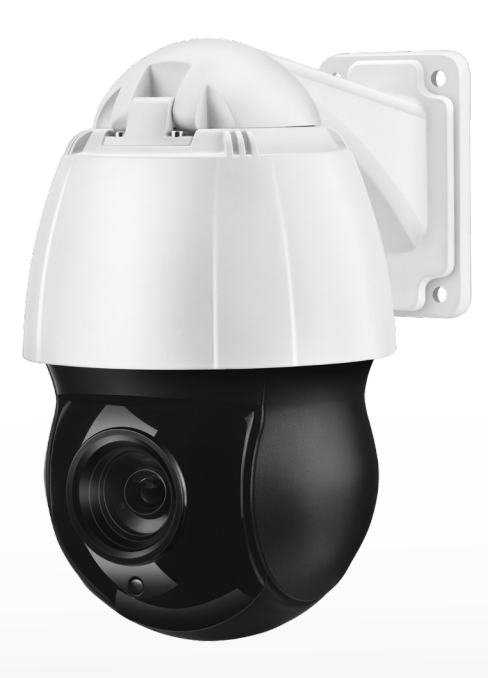

**ELGIN** 

MANUAL DO USUÁRIO

## ÍNDICE

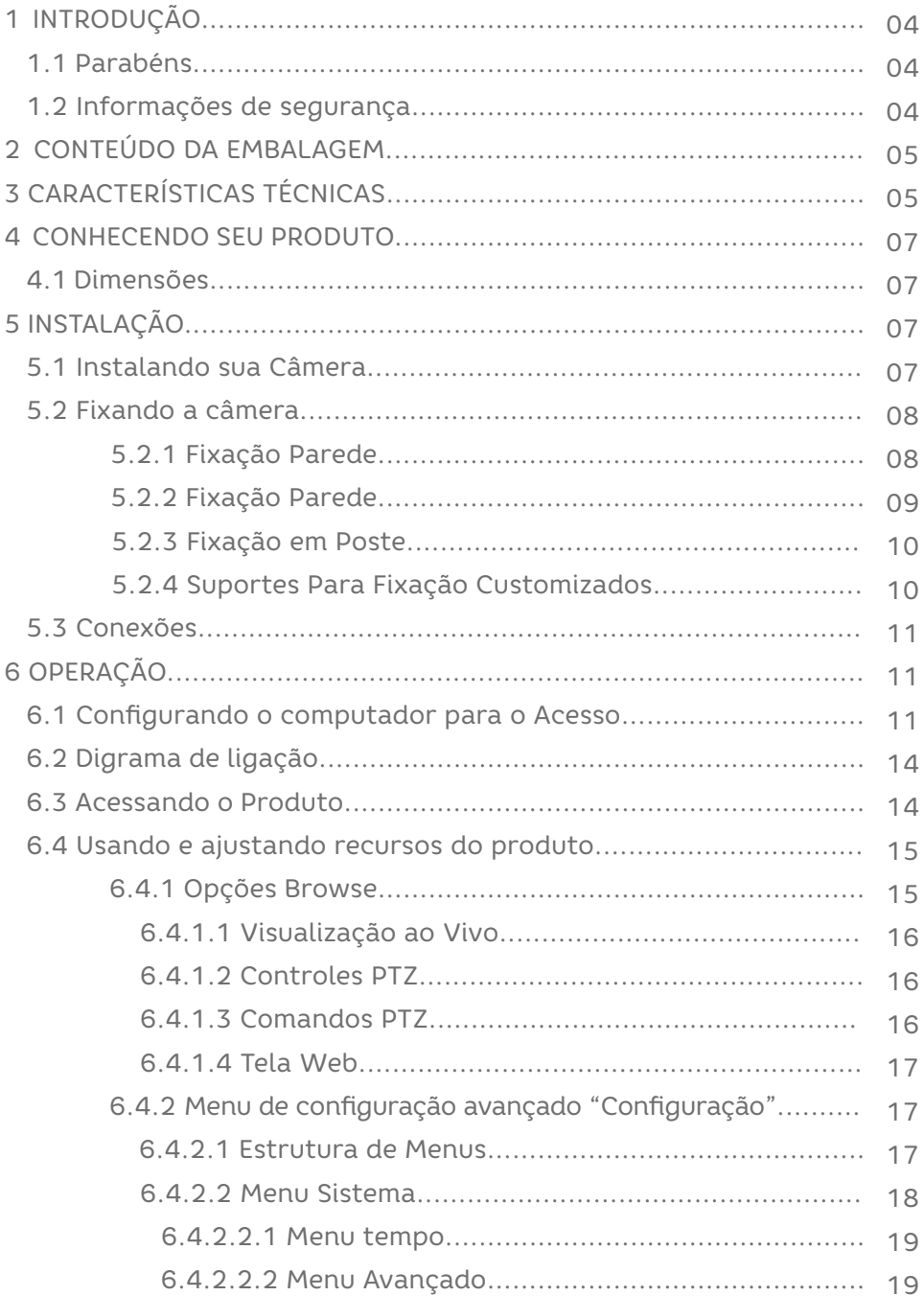

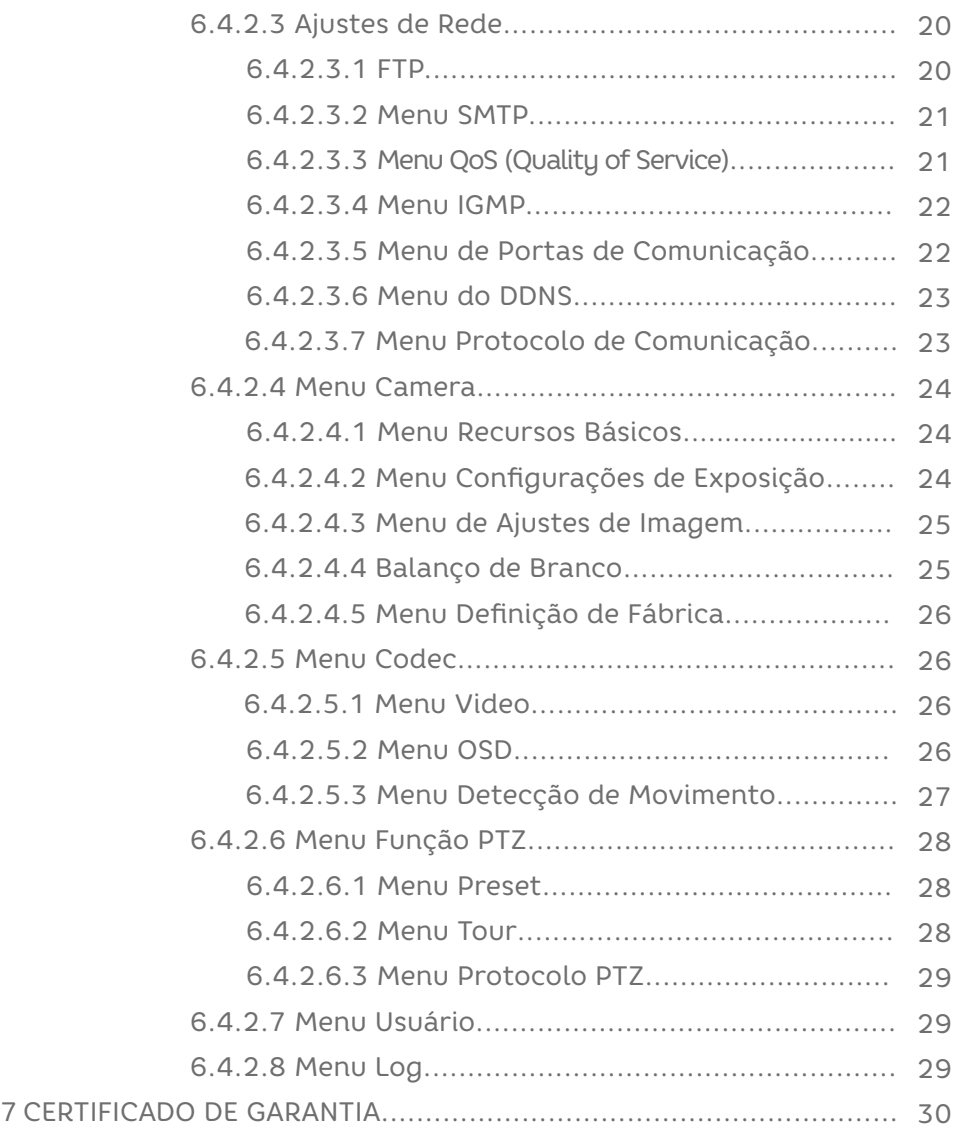

#### 1 INTRO DUÇÃO

**1.1** Parabéns

Parabéns por adquirir um produto ELGIN de alta qualidade. Por favor, leia atentamente o manual do usuário para compreender todas as características e como funciona seu equipamento, assim você poderá desfrutar de todos os recursos do seu aparelho.

**1.2** Informações de segurança

Para reduzir o risco de choque elétrico e acidentes, por favor, siga as instruções abaixo antes de utilizar o aparelho.

**1.** Leia cuidadosamente as instruções deste manual e siga todas as recomendações indicadas

**2.** NUNCA utilize benzina, tinner, aerossóis ou outros produtos à base de solvente para limpar qualquer parte do seu equipamento. Estes produtos podem danificá-lo permanentemente e estes danos não são cobertos pela garantia.

**3.** Quando necessário, desconecte o equipamento da rede elétrica e limpe-o com um pano levemente umedecido. Limpar com pano molhado poderá resultar em choque elétrico.

**4.** Não utilize seu equipamento em locais onde há risco de explosão.

**5.** Utilize apenas os adaptadores de tomada fornecidos com o produto e indicados neste manual. Outros adaptadores podem danificar o aparelho permanentemente.

**6.** Suspenda o uso do equipamento caso este esteja danificado.

**7.** Danos causados por raios não são cobertos pela garantia.

**8.** Equipamentos eletrônicos produzem calor durante sua operação. Por isso, não os deixe perto de objetos que possam ser afetados pelo calor emitido por ele.

**9.** Não instale o equipamento sobre lugares instáveis, procure pontos de fixação bem firmes.

**10.** Não exponha o equipamento a fontes de calor ou umidade excessivas para não danificar seu equipamento.

**11.** Para se ter uma melhor qualidade de imagem e desempenho do produto, não instale o equipamento em locais onde haja poeira, umidade, fumaça ou campos magnéticos intensos (imãs por exemplo).

**12.** Não tente consertar este produto, além de perder a garantia, pode ser perigoso. Quando ocorrer algo anormal, desligue o equipamento e entre em contato com seu distribuidor ou com alguma assistência da nossa rede autorizada.

**13.** Não deixe o equipamento cair e não o exponha a choques e vibrações. Grandes pressões ou vibrações violentas não são permitidos durante o transporte, armazenagem ou instalação.

**14.** Realize todas as conexões necessárias utilizando cabos e conectores adequados. Conexões mal feitas podem gerar interferências nas imagens ou até provocar incêndios, choques elétricos ou ferimentos. Evite fazer emendas ou conexões desnecessárias, pois elas atenuam o sinal e prejudicam a qualidade da imagem ou som. Recomendamos que TODAS as emendas e conexões realizadas em ambientes externos sejam feitas com fitas do tipo autofusão.

**15.** Toda instalação e operação devem estar conforme as normas de segurança elétrica local. A Elgin não assume nenhuma obrigação ou responsabilidade por incêndios ou choques elétricos causados dos por manuseio ou instalações inapropriadas.

**16.** Nunca instale o cabeamento (áudio ou vídeo) próximo da rede elétrica, rede de telefonia ou rede de computadores. Essas redes podem produzir interferências que prejudicam a qualidade da imagem.

**17.** A instalação inadequada dos equipamentos pode prejudicar a qualidade da imagem do seu equipamento. Siga todas as instruções e recomendações presentes neste manual

para obter o melhor desempenho do seu equipamento. Problemas ocasionados pelo descumprimento de quaisquer dessas recomendações não são cobertos pela garantia dos produtos.

**18.** Somente instale o equipamento em locais com ventilação e mantenha sempre as saídas de ar do aparelho limpas e desobstruídas.

**19.** NUNCA conecte nenhum cabo nos conectores traseiros do equipamento quando o mesmo estiver ligado, isso pode causar canos não cobertos pela garantia. DESLIGUE o equipamento para realizar qualquer conexão.

#### 2 CONTEÚDO DA EMBALAGEM

Certifique-se que todas as peças e partes listadas abaixo estão disponíveis de acordo com o modelo do produto:

01 Câmera Speed Dome IP

01 Fonte de alimentação

01 Manual

#### 3 CARACTERÍSTICAS TÉCNICAS

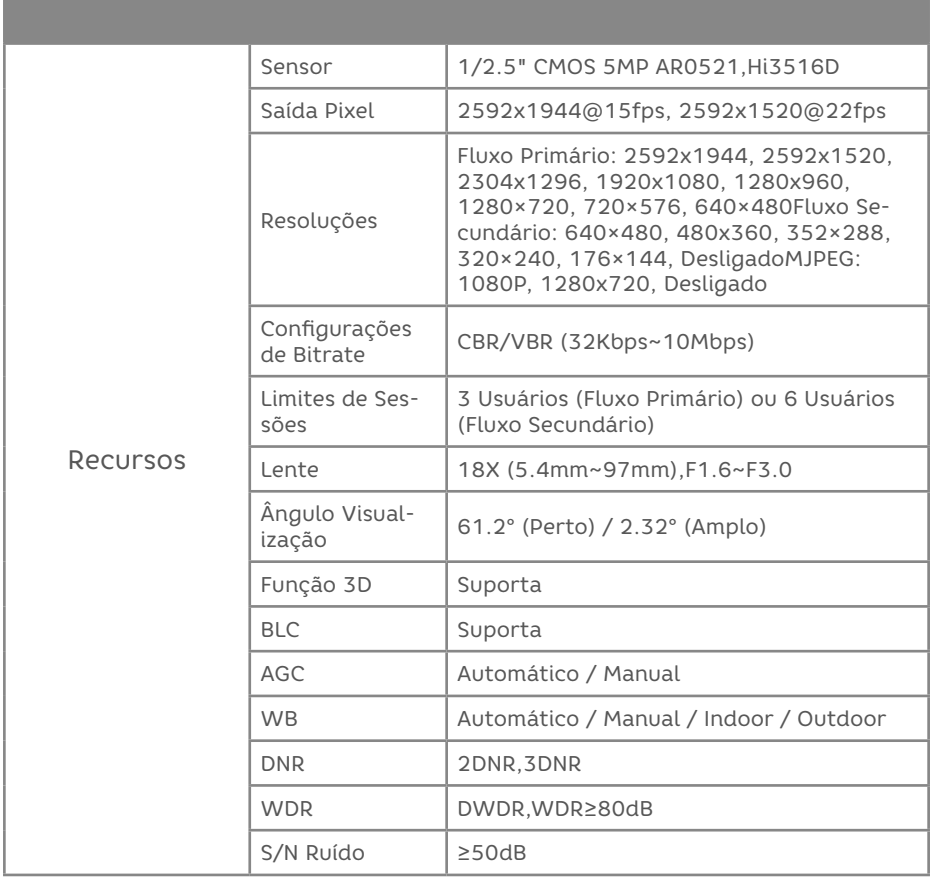

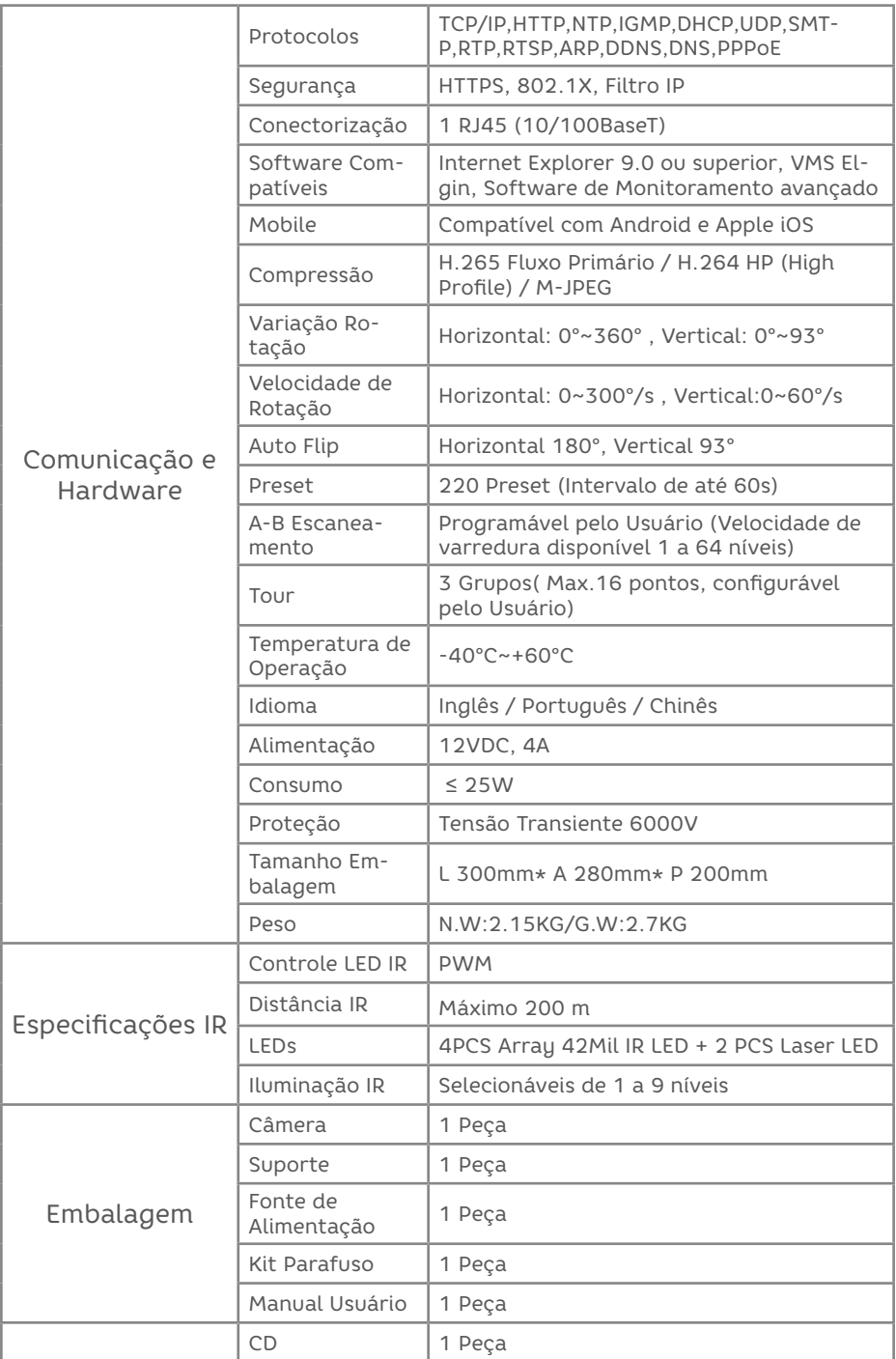

#### 4 CONHECENDO SEU PRODUTO

#### **4.1 Dimensões**

As medidas apresentadas abaixo são em mm.

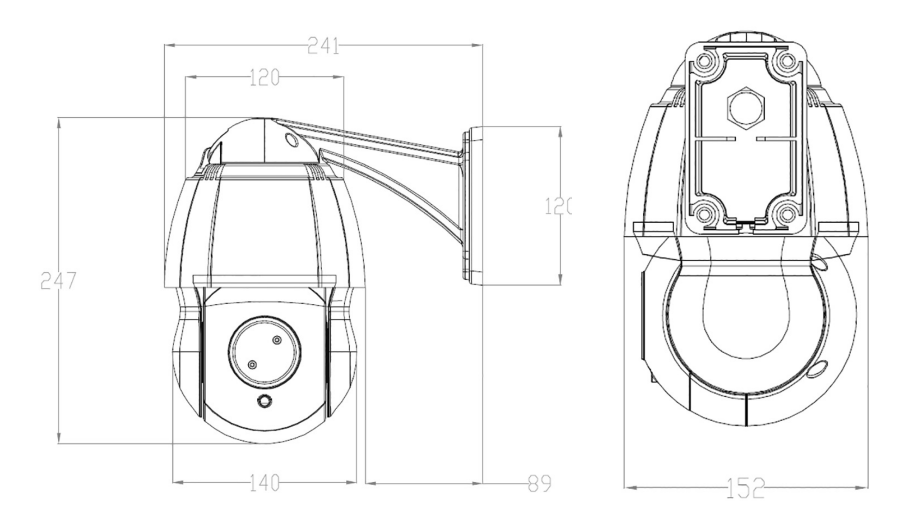

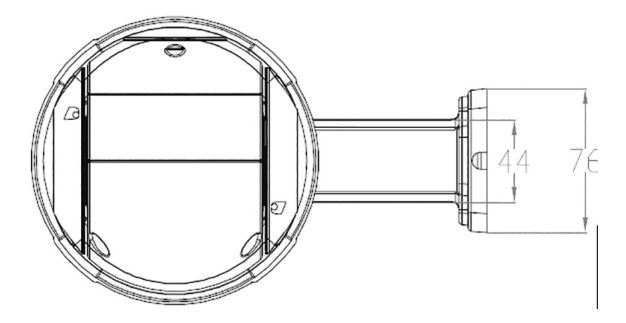

#### 5 INSTALAÇÃO

5.1 Instalando sua Câmera

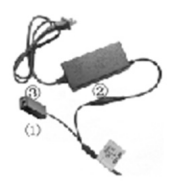

Não deixe sua fonte de Alimentação distante do produto, máximo 3m.

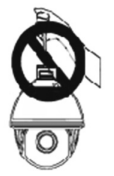

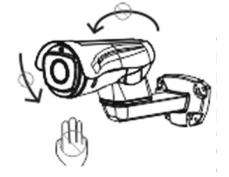

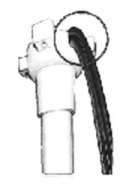

Ao dar manutenção ou instalar, não deixe-a pendurada pelo cabo de conexão. Não movimente o conjunto de mecanismos do produto com as mãos, poderá danificar por forçar os mecanismos internos. Certifique-se que durante a instalação há uma proteção contra umidade protegendo as conexões.

#### 5.2 Fixando a câmera

Os tipos de instalações descritos a seguir, são variáveis de ambientes os quais poderá ser colocado a câmera, entretanto, o produto é vendido somente com o suporte para o tipo de parede.

Os demais suportes, são fabricados sobre encomendas pelo cliente a terceiros (A Elgin não fornece estes suportes) de acordo com cada necessidade de projeto, mas exemplificaremos como será instalado o produto nas formas mais usuais do mercado.

#### 5.2.1 Fixação Parede

Primeiramente, deve-se realizar a marcação dos furos como demonstra a imagem:

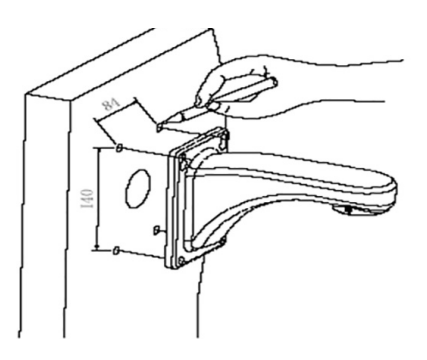

Para a instalação ser feita na parede como o exemplo abaixo, será necessário uso de parafuso e bucha 8mm:

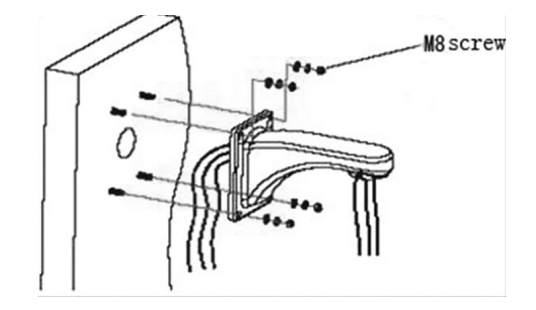

5.2.2 Fixação de canto (Suporte não Incluso)

Caso a necessidade de instalação da câmera seja em um canto de parede como no exemplo, este canto deverá atender a um ângulo de 90°, e primeiramente é necessário marcar as furações como no exemplo:

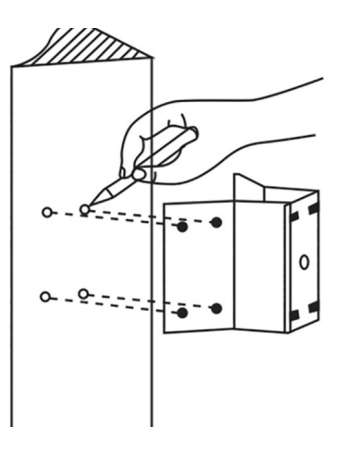

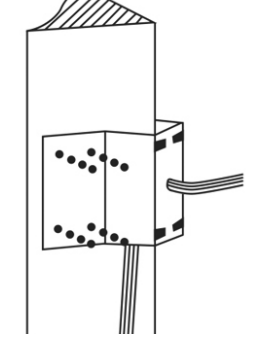

Após a realização da marcação, devemos então fixar o suporte passando a fiação da câmera no local indicado na imagem abaixo: (Parafuso de Fixação 8mm)

Após a fixação do suporte de canto, como último passo fixar a câmera no suporte como na imagem:

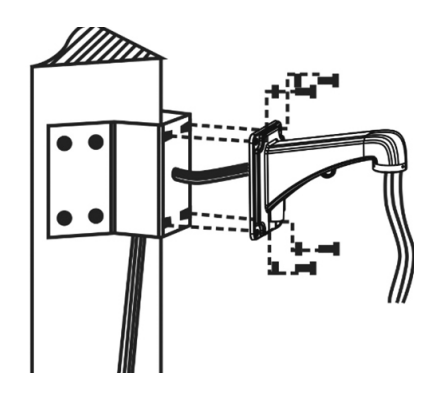

5.2.3 Fixação em Poste (Suporte Não Incluso)

Para fixação da câmera em postes o suporte deverá ser fixado no mesmo com a passagem do cabeamento específico para a câmera. A fixação da abraçadeira deverá suportar 4 vezes o peso da Speed Dome como mostra a imagem:

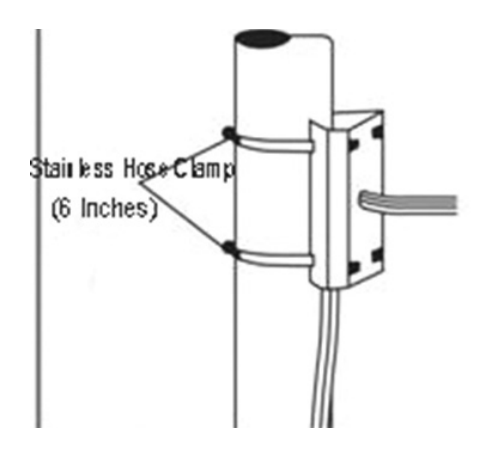

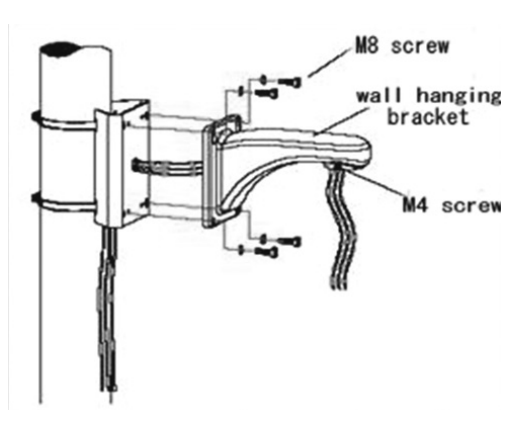

Após a fixação do suporte, a câmera deverá ser fixada respectivamente na furação como no exemplo abaixo: w

#### 5.2.4 Suportes Para Fixação Customizados

A ELGIN para facilitar o uso de seu produto, oferece as medidas de furação do suporte caso seja necessário:

Essas medidas são do centro de cada furo.

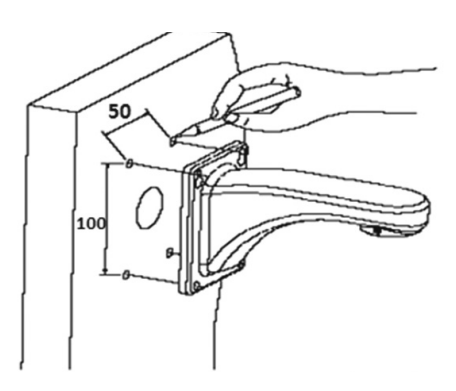

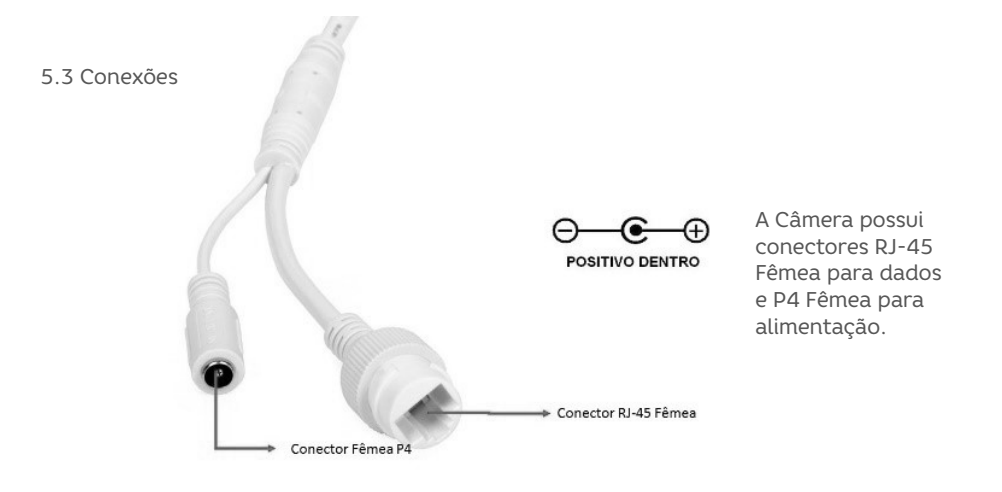

Este produto, utiliza como base o Protocolo TCP/IP para enviar comandos de rotação e aproximação de imagem (Zoom), tornando mais prático e simples sua instalação.

#### 6 OPERAÇÃO

Neste capítulo abordaremos como usar a câmera, com suas principais funções entre outras características.

#### 6.1 Configurando o computador para o Acesso

Para realizar o acesso ao produto, primeiramente precisará de um Cabo de rede, conectado a um switch e/ou roteador desde que a Speed dome também esteja conectado neste mesmo Switch. Após as conexões físicas, realizamos a configuração de IP do nosso computador para "adentrar" na mesma rede.

Primeiro passo, na área de trabalho do Windows, clique com o botão direito do mouse sobre o ícone de rede

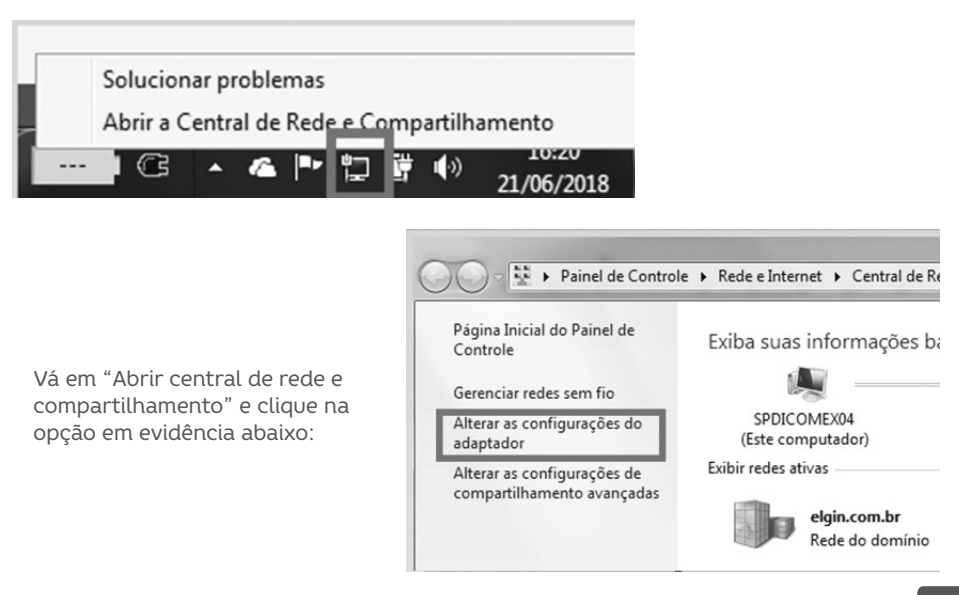

Após abrir a tela com todas as formas de conexões do Windows possível, clique com o botão direito do mouse em "Conexão Local" e posteriormente em "Propriedades", como exemplificado na imagem abaixo:

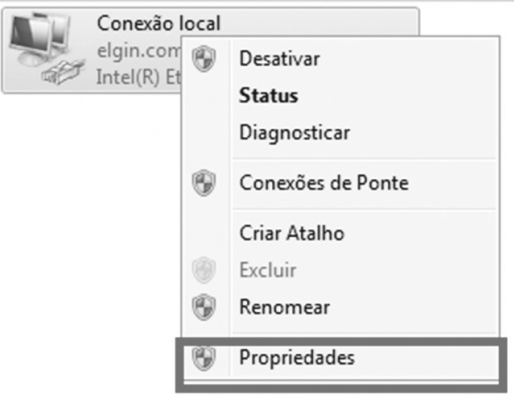

Na tela seguinte (Imagem abaixo), procure a opção TCP/IP ou IPv4, com duplo clique irá abrir a tela de configuração IP do Windows:

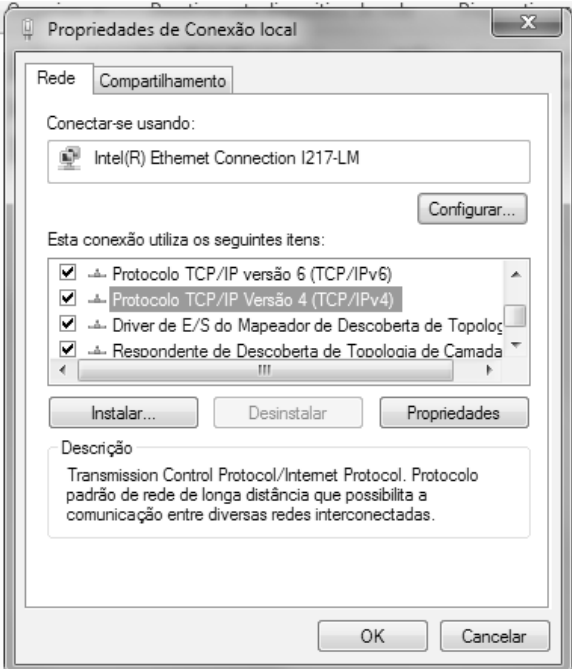

Na tela de configuração de IP, coloque qualquer endereço que não seja o mesmo da câmera, respeitando a máscara de rede utilizada pela câmera.

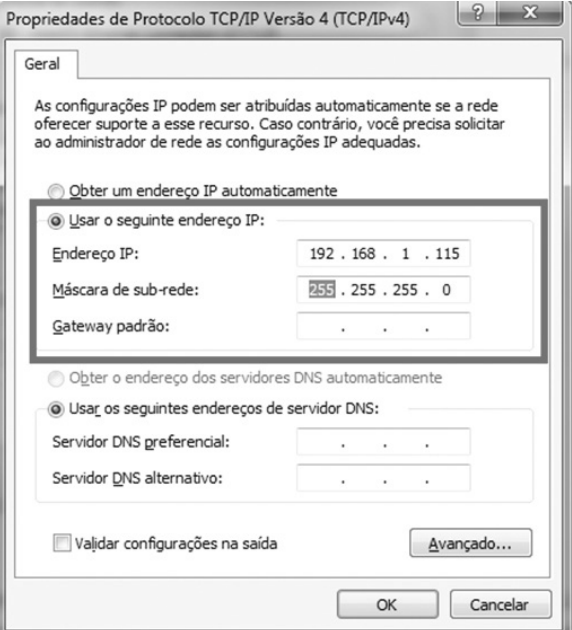

OBS: Em acesso de rede Local é dispensável o uso de Gateway. Gateway ou "Rota padrão", esse traduzido para o português, refere a um endereço Lógico de IP que conhece outras redes ou encaminha os equipamentos internos para a internet. Para maiores detalhes, buscar material de apoio ELGIN na área de segurança parte II.

Após a configuração do IP na sua máquina, iremos verificar se a câmera está disponível para comunicação.

Abra o Prompt de comando do Windows, e digite o seguinte comando:

"ping 192.168.1.110 –t" Sem aspas.

Ping, comando que utiliza como base protocolo ICMP que faz uma checagem com hosts para obtenção a disponibilidade.

"-t" é um atributo do comando que informa ao computador que deverá realizar essa verificação de forma ininterrupta.

Se em sua tela aparecer uma tela semelhante ao exemplo abaixo, a sua configuração está correta, aparecendo o tempo de resposta inferior a 50ms, (Aceitável).

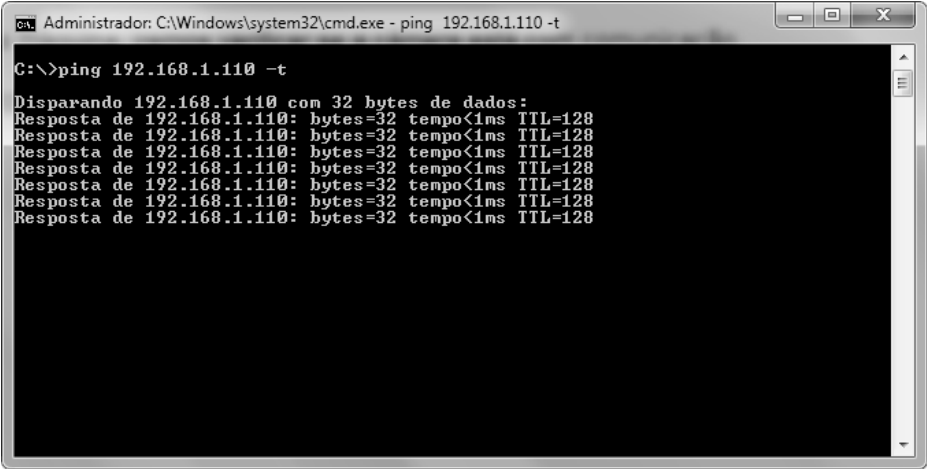

#### 6.2 Digrama de ligação

A Speed Dome IP, ao contrário das analógicas, não necessita de cabo RS485 ligado em paralelo entre todas as peças para que haja comunicação e o envio de comando. Os protocolos responsáveis por movimentar, comunicar e transmitir o vídeo é feita através de redes de computadores, dispensando uso de um par de fios para cada função.

#### 6.3 Acessando o Produto

Câmeras IP são produtos que possuem grandes recursos pelo motivo ser fácil ajustar a cada ocasião. Após a configuração do IP no computador, é possível a troca do IP utilizando o software de busca e posteriormente acessá-la. No CD enviado junto ao produto, encontra-se um software de busca como da imagem abaixo:

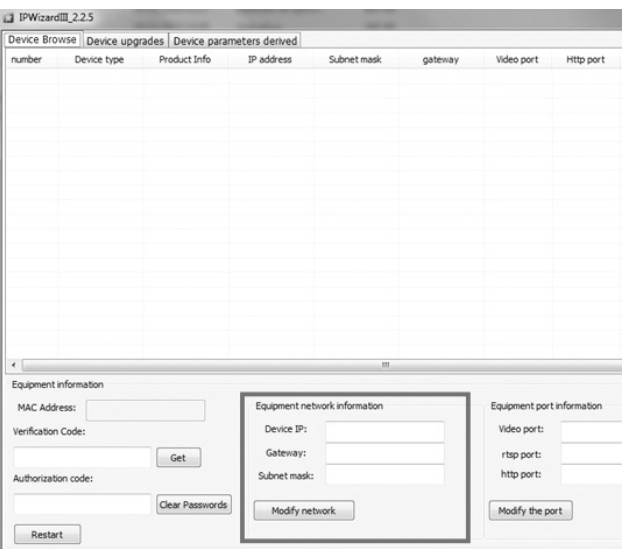

Neste software será apresentado em forma de lista todas as câmeras disponíveis na rede, podendo alterar o IP inserindo um novo endereço no campo "Device IP" no círculo Vermelho e clicando em "Modify Network".

Caso tenha mais de uma Speed Dome na mesma rede, poderá aparecer somente 1, pois como todas estão com mesmo IP, a primeira que entrou na rede, será a que estará aparecendo no software. Para resolver é preciso ir endereçando as Speed Domes com IP's distintos.

Após o endereçamento, Digite o Endereço IP da Câmera no Navegador Internet Explorer (IE) "192.168.1.110" (Em casos que não foi trocado o endereço com uso do software) e use o seguinte usuário para realizar o Login:

Usuário: admin

Senha: admin

IP Padrão: 192.168.1.110

Após realizar o Login, a câmera apresentará a interface, entretanto sem o vídeo. Para que seja possível a apresentação do mesmo será necessária a instalação de um plugin.

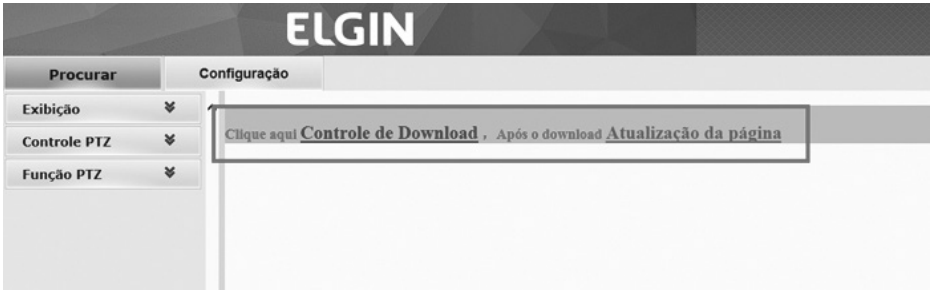

Ao clicar para fazer o download, o IE apresentará no rodapé da página as seguintes opções:

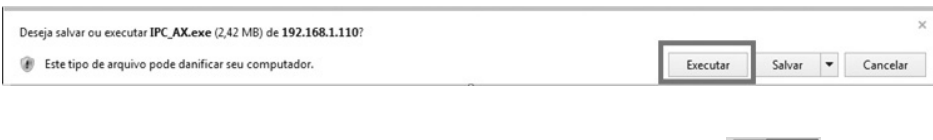

Clicando em executar ele baixará e abrirá a tela de instalação. Na tela seguinte, clipa em executar duas vezes, "Install" e Finish.

Na página web da câmera, aperte o botão "F5" do teclado ou o botão atualizar na barra de endereço do IE. Com esse procedimento a imagem da câmera deverá estar em funcionamento.

6.4 Usando e ajustando recursos do produto

6.4.1 Opções exibição

#### 6.4.1.1 Visualização ao Vivo

Na tela principal, temos as duas opções disponíveis, "Exibição" e "Configuração", o qual a primeira disponibiliza somente controles relacionados aos comandos PTZ e seleção opcionais de cores (Estilos) e Fluxos.

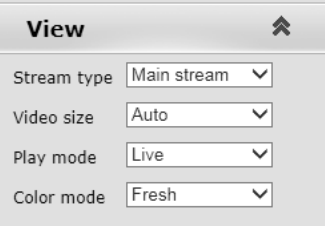

Tipo de Fluxo: Selecione a resolução apresentada no navegador IE.

Tamanho Vídeo: Escolha a opção de ajuste da imagem com a tela utilizada em seu PC.

Modo Reprodução: Selecione o tipo de transmissão. Variando de prioridade, qualidade ou suavidade na movimentação da Cena.

Modo de cor: Selecione uma das opções de cores que retrata melhor o cenário o qual a câmera está monitorando.

#### 6.4.1.2 Controles PTZ

Os comandos abaixo são as opções disponíveis para comandar a câmera de acordo com a operação. Ajustes de velocidade, zoom, íris e foco.

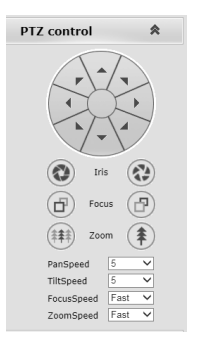

#### 6.4.1.3 Comandos PTZ

Permite a utilização de recursos caraterísticos do produto, configuração de Preset e Tour.

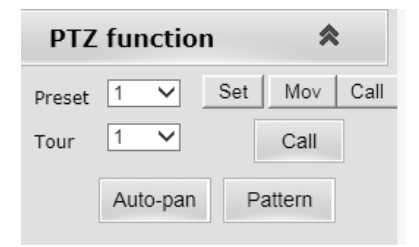

Preset: Selecione o Preset a ser configurado ou chamado. Caso esteja configurando aquela posição da câmera ao Preset, clicar em "Config", caso deseja visualizar o ponto configurado no instante clicar em "Agir". Configuração Rápida, para mais detalhes consultar subcapítulo Menu Preset.

Tour: Escolha o Tour desejado para iniciar o monitoramento, e clicar em "Call". Tour é um conjunto de Preset's definido respectivamente, para maiores detalhes verificar subcapitulo Menu Tour.

Auto-pan: Faz com que a câmera monitore rodando 360º ininterruptos e com a velocidade baixa.

#### 6.4.1.4 Tela Web

Algumas opções também são mostradas na primeira tela, como captura instantânea com o seguinte símbolo  $\circ$ , Zoom digital simbolizado pelo ícone  $\oint$  e principalmente a escolha de Idioma no canto superior direito, com a opção para Português-BR . **English V** 

#### 6.4.2 Menu de configuração avançado "Configuração"

#### 6.4.2.1 Estrutura de Menus

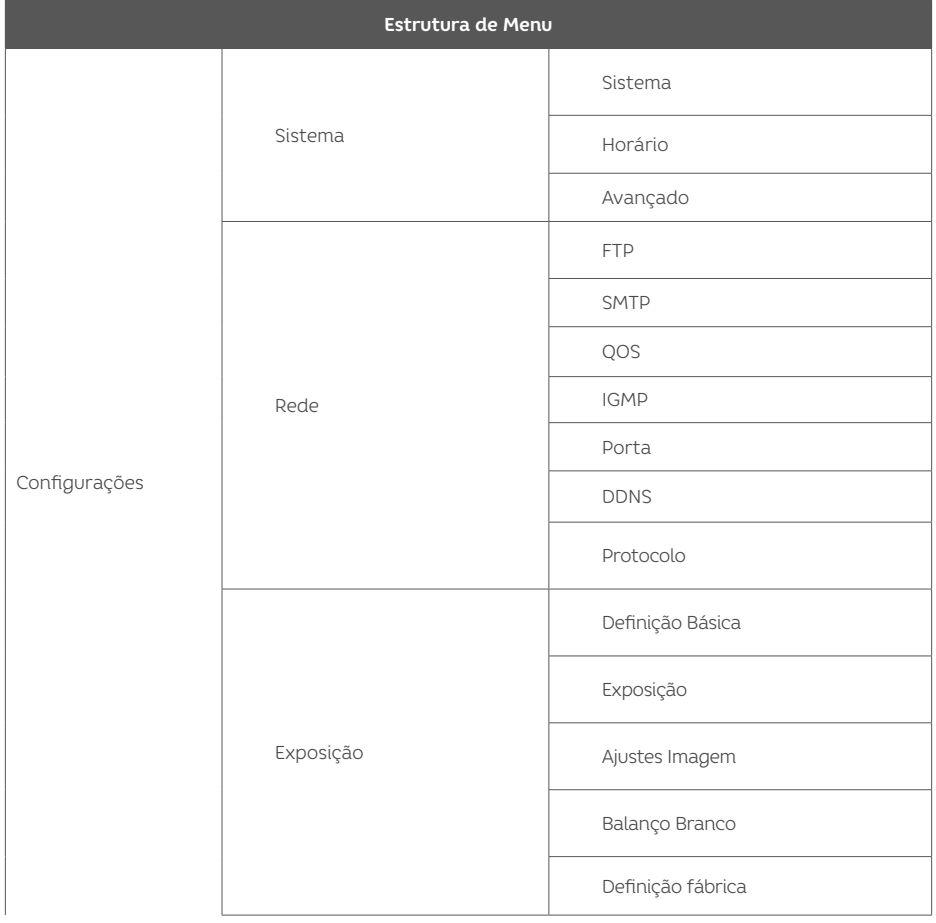

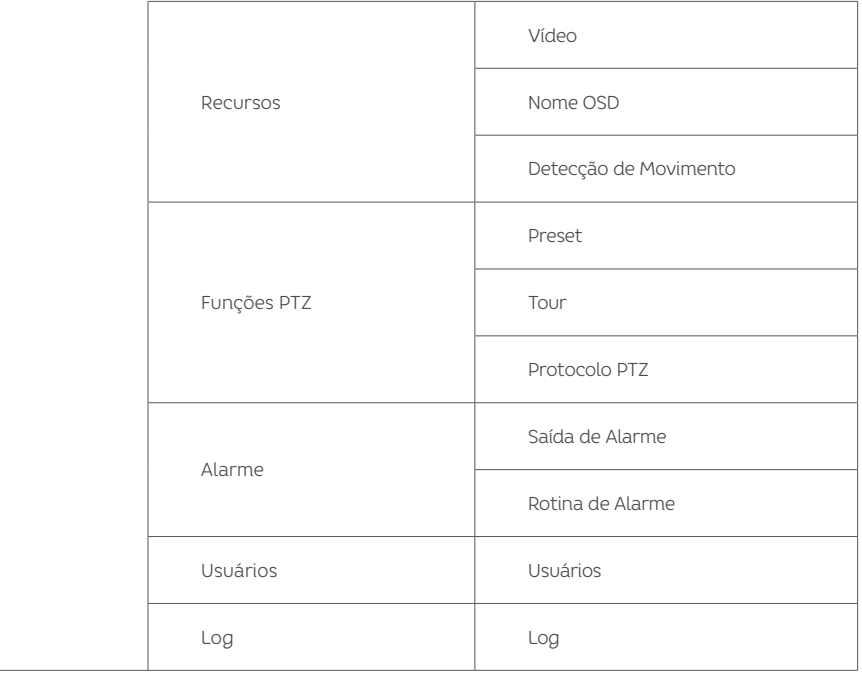

#### 6.4.2.2 Menu Sistema

O menu sistema, possui informações das configurações atuais como rede, servidor NTP e ajustes de Codec de forma simplificada, para uma visão geral instantânea.

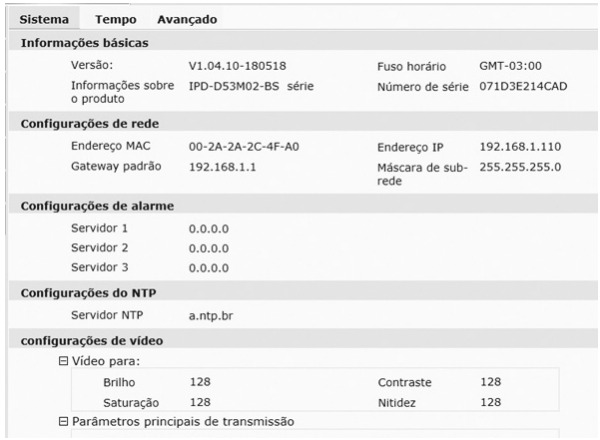

6.4.2.2.1 Menu tempo

No menu horário é possível ajustar as seguintes opções:

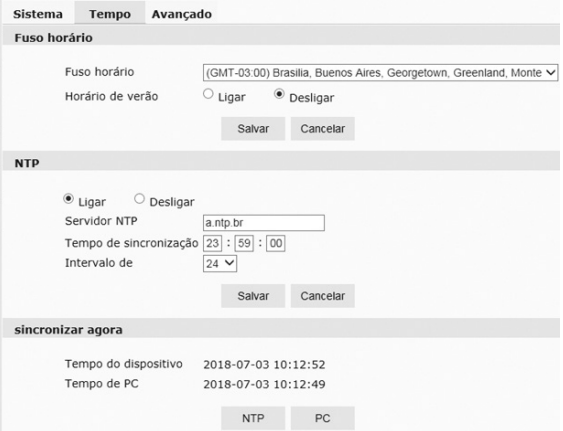

Time Zone: Seleciona o fuso horário do país.

NTP: configura um servidor NTP; Servidor NTP (Network Time Protocol), é um protocolo responsável por ajustar a hora automaticamente com uso da internet. Só irá funcionar, caso a câmera esteja numa rede com acesso à internet.

Sincronização: Opção "NTP" busca o horário atual de acordo com o servidor especificado. Opção PC, sincroniza o horário compatível com do computador que está realizando o acesso.

#### 6.4.2.2.2 Menu Avançado

No Menu avançado, é possível realizar a atualização do equipamento, definir ajustes padrões e reiniciar o equipamento.

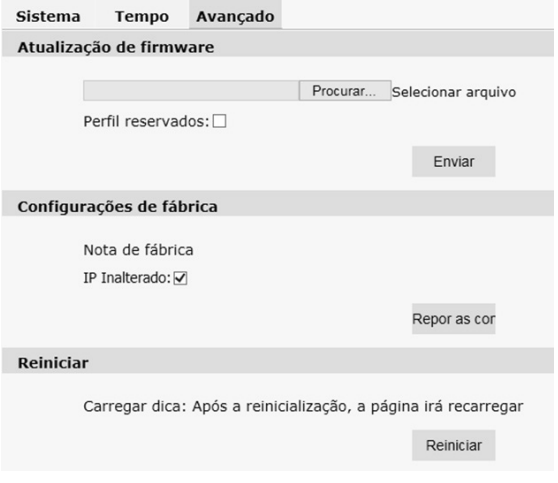

Firmware upgrade: Seleciona o arquivo, clique em "Enviar" para atualizar a câmera com uma nova versão.

Factory Settings: Restaura a câmera com ajustes padrões de Fábrica. Caso a opção "Manter IP" esteja marcada, a câmera irá restaurar todas as configurações padrão de fábrica exceto o IP.

Reboot: Reinicia a câmera. Prazo para retorno de até 200s.

#### 6.4.2.3 Ajustes de Rede

O menu rede também é possível alterar o IP, Máscara, Gateway e DNS de forma direta na câmera. (Opção de alterar também via o Software de busca)

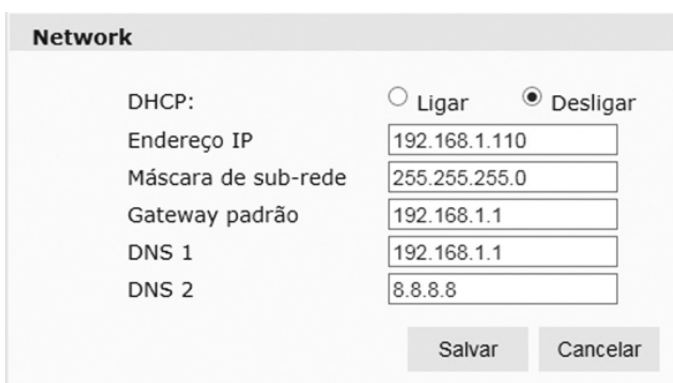

#### 6.4.2.3.1 FTP

A opção FTP permite configurar a câmera para enviar fotos para um servidor que possua este serviço, podendo ser interno (Mesma rede local) ou externo. Esta opção define somente os parâmetros necessários para o funcionamento, entretanto, para ativa-lo é necessário ir no Menu Configuração Alarme.

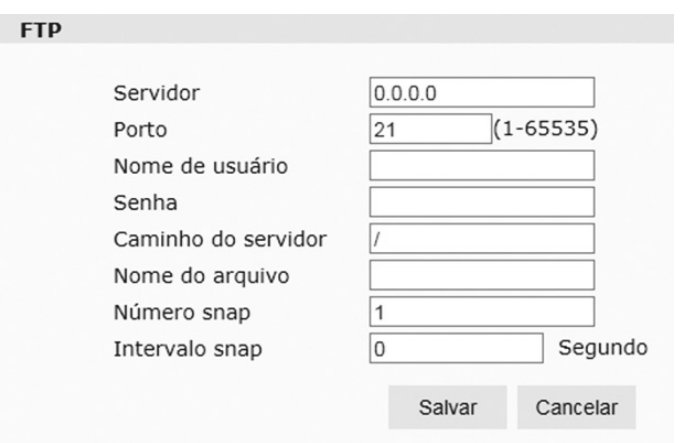

#### 6.4.2.3.2 Menu SMTP

O menu SMTP, permite ao usuário configurar um endereço de e-mail para o envio de alarme sobre detecções pré-configuradas e também anexando imagens do momento da ocorrência. Esta opção define somente os parâmetros necessários para o funcionamento, entretanto, para ativa-lo é necessário ir no Menu Configuração Alarme.

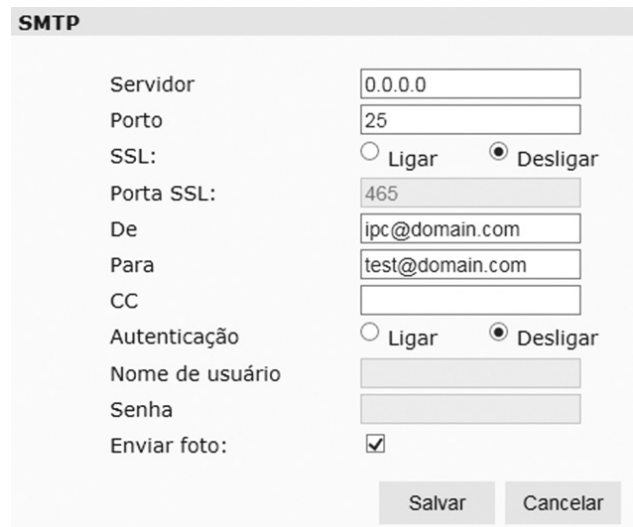

#### 6.4.2.3.3 Menu QoS (Quality of Service)

QoS, é uma função que permite definir o modo que a câmera irá realizar a transmissão das informações priorizando-as de acordo com a necessidade. É altamente recomendável a sua configuração quando instalada em uma rede de computadores, algumas de suas opções, vão mudando a atuação da câmera via algoritmo interno, priorizando a forma de transmissão dos dados. Sua função é fazer que o produto mantenha-se estável para utilização. Caso os comandos PTZ apresente um "Delay" (Atraso), recomendase a análise da rede, verificando a carga atual (Throughput) se está de acordo com a capacidade de transmissão desta rede. O atraso de transmissão acontece quando a rede está saturada ou mal dimensionada fazendo que o comando demore a chegar ao seu destino, possuindo algumas formas de solução como reduzir a quantidade de FPS (Frames per Second) ou resolução no Menu Codec.

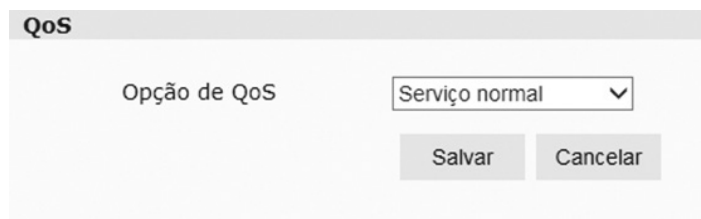

OBS: Throughput é algo distinto com velocidade disponível para uso (TX 10/100/1000). Throughput é a capacidade do equipamento em processar uma massa de dados que está passando por ele num determinado tempo.

#### 6.4.2.3.4 Menu IGMP

IGMP é um protocolo utilizado na função conhecida como Multicast. São aplicações específicas e os Switches também deverão possuir este protocolo. IGMP é o envio de uma informação para uma lista seletiva de destinatários, sem ter que disparar várias vezes essa informação (Unicast).

OBS: Não é a câmera que irá ter essa lista e retransmitir, mas um grupo de roteadores e Switch's pré configurados com o protocolo IGMP.

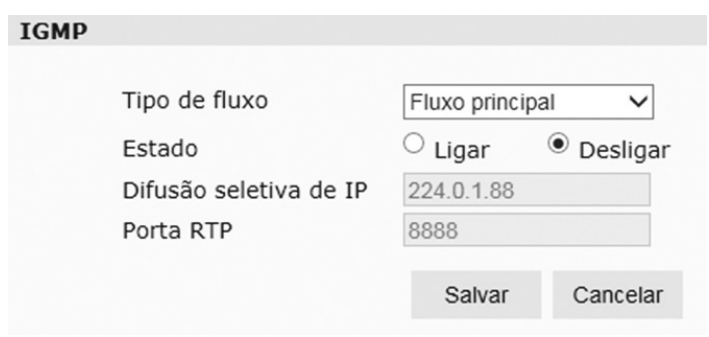

#### 6.4.2.3.5 Menu de Portas de Comunicação

O menu de portas, é possível alterar as portas de comunicação dos Serviços desde que não possua dois ou mais serviços utilizando a mesma. Dentre os serviços temos:

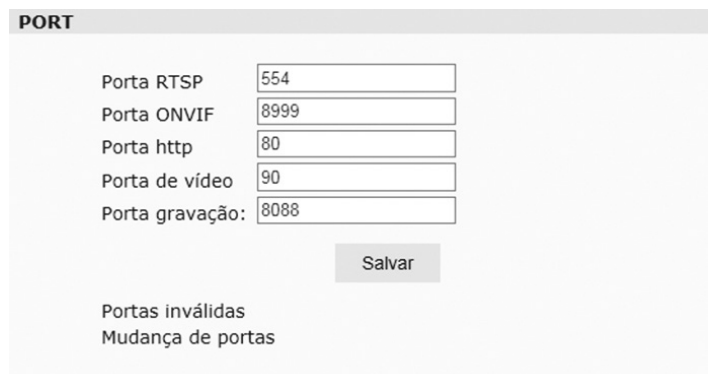

As mais usuais são a RTSP (Protocolo de transmissão de vídeo bruto), Onvif (Protocolo de interoperabilidade de fabricantes de CFTV) e HTTP (Protocolo para comunicação via Browser).

Para que as configurações sejam aplicadas, deverá reiniciar a câmera via browser (Não reiniciar retirando-a da tomada).

#### 6.4.2.3.6 Menu do DDNS

O Serviço de DDNS (Dynamic Domain Name Service), é um serviço utilizado para provedores que fornecem planos aos seus clientes utilizando IP dinâmico. Para não perder essa comunicação, o DDNS atualiza o IP em um intervalo curto de tempo no servidor no qual está hospedado o domínio, sendo constante a comunicação. Cada câmera deverá então ser um subdomínio armazenando o endereço IP. A ELGIN disponibiliza o serviço gratuitamente para seus clientes que possua qualquer equipamento de segurança com acesso à internet como DVR, NVR e Câmeras IP's.

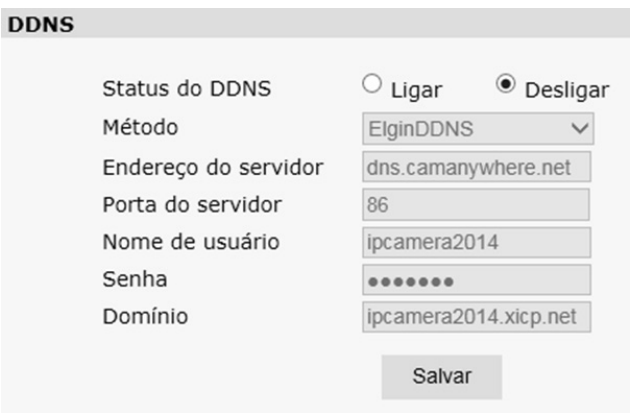

6.4.2.3.7 Menu Protocolo de Comunicação

O Menu Protocolo, disponibiliza protocolos dos principais fabricantes do mercado CFTV, com as mesmas atribuições padrões como porta e outros parâmetros, tornando o produto além do Onvif, compatível com a maioria do mercado.

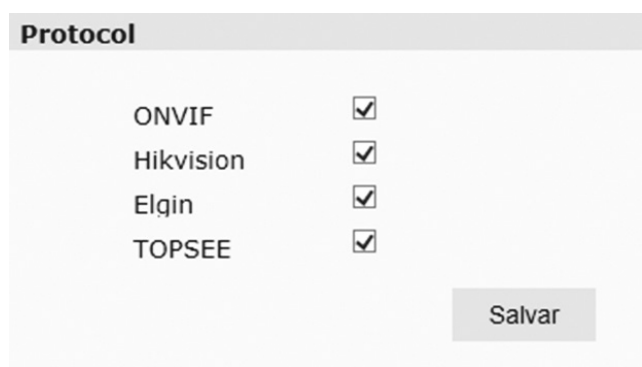

#### 6.4.2.4 Menu Câmera

#### 6.4.2.4.1 Menu Recursos Básicos

No Menu de ajustes básicos, temos a possibilidade de acionar algumas funções que caso seja necessário, resolvendo casos específicos. BLC, WDR, Ajuste de Frequência entre outros.

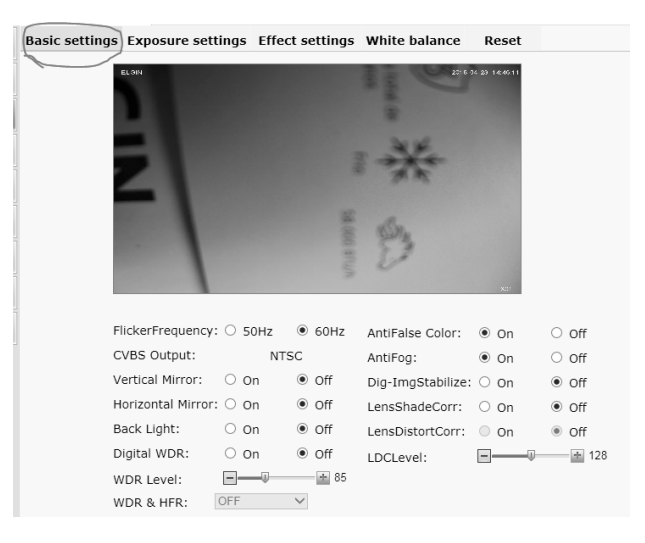

6.4.2.4.2 Menu Configurações de Exposição

O menu de exposição, permite ajustar o ganho da câmera (AGC), Shutter, Desativar/Ativar IR, tempo de troca (P/B e Colorido) entre outras funções.

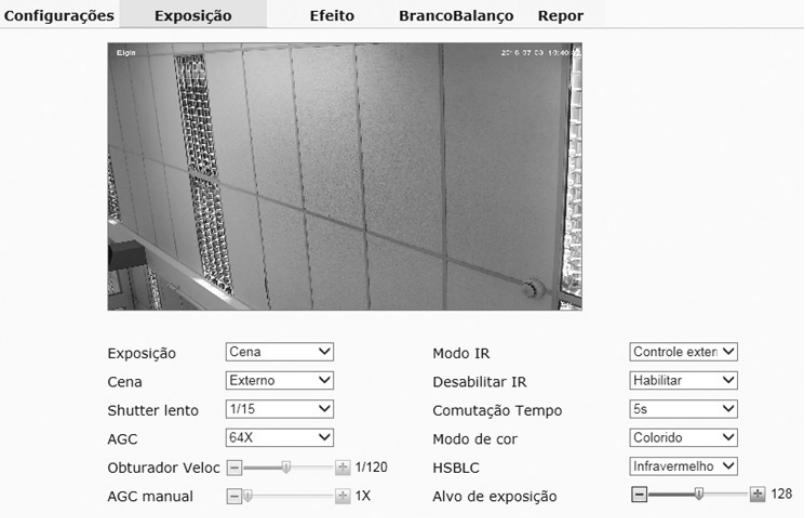

#### 6.4.2.4.3 Menu de Ajustes de Imagem

O ajuste de Imagem, permite mudar valores correspondentes a cor, brilho, saturação entre outros atributos, com valores de 0 a 255. (Padrão é todos os atributos em 128). Conforme há mudanças nessas escalas, cores efeitos irão aparecendo na miniatura ao vivo e poderá acompanhar qual será o resultado.

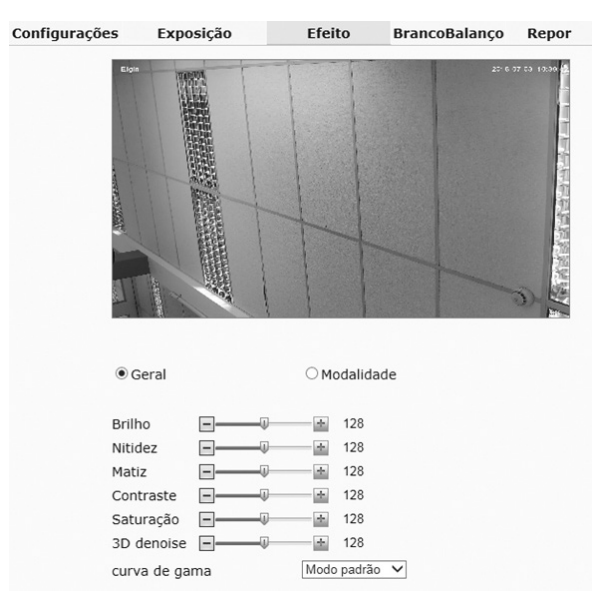

6.4.2.4.4 Balanço de Branco

O Balanço de Branco, permite ajustar a Câmera de acordo com a necessidade do cenário, (Tipo de iluminação Local) variando de luz solar até ambientes internos com lâmpadas fluorescentes. A cada tipo de iluminação é necessário um ajuste diferente interno na câmera (Selecionar na Opção "Mode"), para que a fidelidade de cores, texturas sejam mantidas.

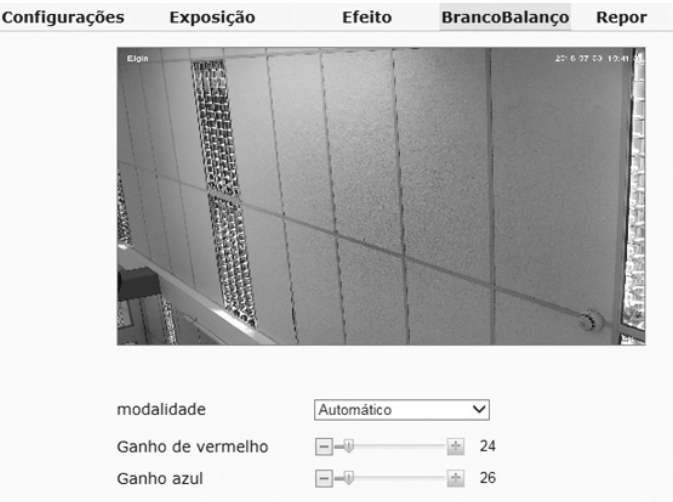

#### 6.4.2.4.5 Menu Definição de Fábrica

Para restaurar os valores de fábrica para todos os atributos deste subcapítulo Menu Câmera,

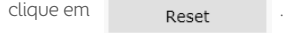

#### 6.4.2.5 Menu Codec

6.4.2.5.1 Menu Video

No menu vídeo, é possível ajustar FPS (Frames per Second), resolução de imagem, do Fluxo Principal, do Fluxo Secundário e MJPEG (Sequência de Fotos sem tratamento de compactação), esse (MJPEG), possui a grande vantagem em manter a fidelidade do Frame, e possuir melhor visualização ao operador quando a Speed Dome está em movimento em Tour ou passando de um preset para outro. Nesta mesma tela, poderá definir qual será o tipo de bitrate, sendo variável ou controlado e qual será a reserva em kbps que a câmera deverá respeitar para transmitir as informações de vídeo entre outras.

Nota: 1Mbps = 1024 Kbps. Em medidas computacionais, por ser múltiplos de 2, não é poderá ser 1Mbps = 1000 Kbps.

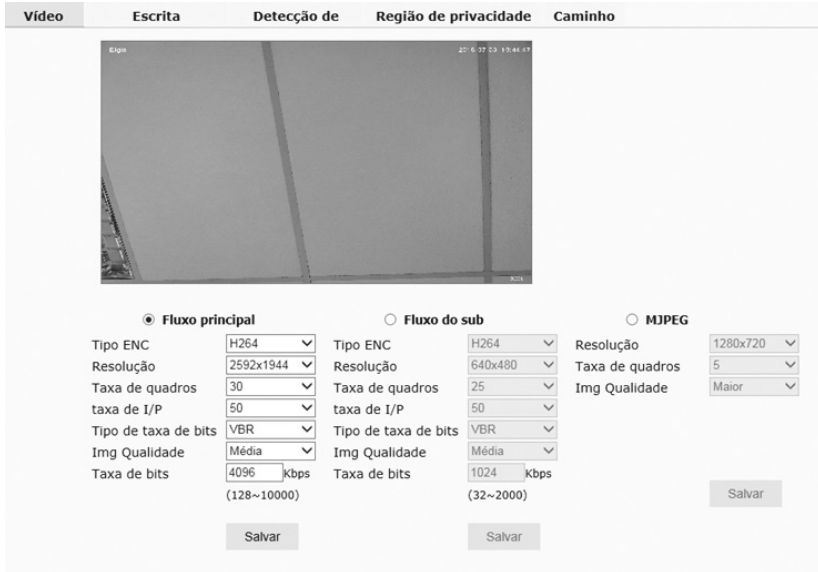

#### 6.4.2.5.2 Menu OSD

No Menu OSD é possível inserir na imagem ao vivo, 5 textos de até 36 caracteres cada, facilitando identificar a câmera em determinados projetos. É possível alterar a posição do texto via coordenadas, juntamente com opção de alterar o tamanho da fonte.

Outra Funcionalidade deste menu é ativar/desativar data/hora que está sendo informada no momento.

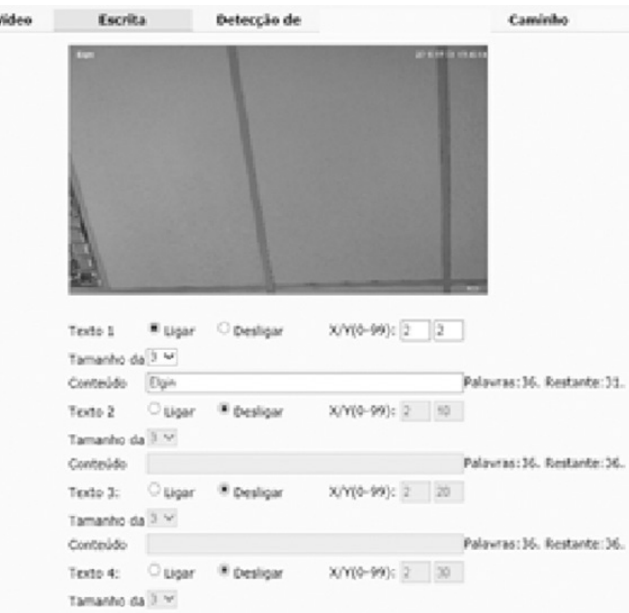

6.4.2.5.3 Menu Detecção de Movimento

O menu de Detecção de movimento, permite combinar recursos em prol de um resguardo maior ao sistema de segurança. Se a imagem estiver estática, monitorando um portão por exemplo, dispare Capturas para FTP e SMTP. Disparos esses que podem ser agendados e ativados em determinados horários e dias da semana, vide Menu Alarme.

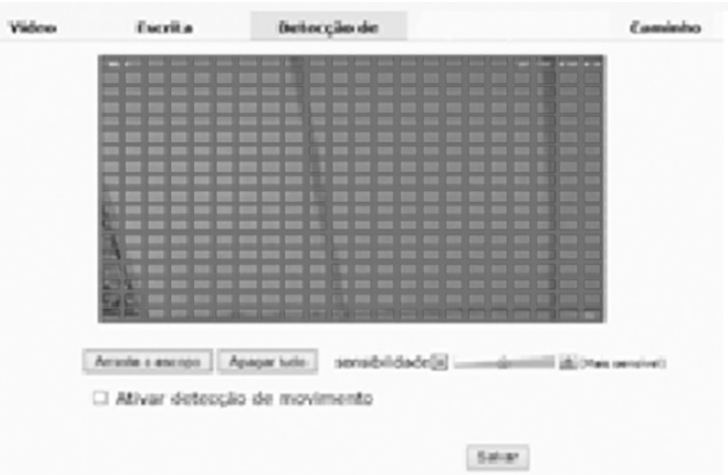

#### 6.4.2.6 Menu Função PTZ

#### 6.4.2.6.1 Menu Preset

No menu preset, é possível determinar até 220 pontos diferentes para ser chamados em momentos inoportunos pelo usuário ou até mesmo combiná-los com o uso da função Tour, vide Menu Tour. Na tela de configuração abaixo, podemos definir nomes aos Preset's que foram adicionados de forma rápida como mencionada na tela de exibição ao vivo, ou configurar neste menu.

É possível chamar um Preset para análise, definir um ponto e deletar o preset.

OBS: Neste produto é possível combinar até 3 Tour com 16 preset cada, sendo que de 1 para 16 ficará automaticamente armazenado no Tour 1; 17 para 32 ficará armazenado automaticamente no Tour 2; 32 para 48 ficará armazenado automaticamente no Tour 3. Caso haja lacunas de preset, a câmera não dará continuidade no Tour.

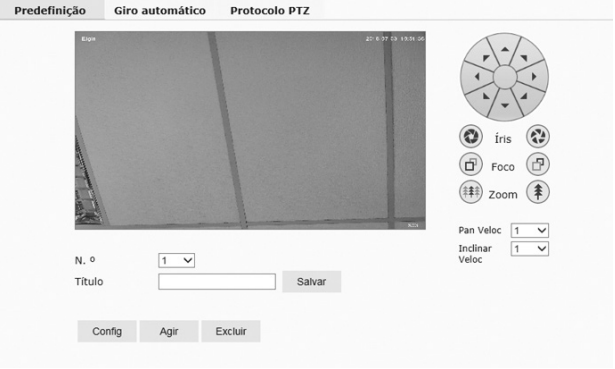

#### 6.4.2.6.2 Menu Tour

No menu Tour é possível selecionar o Tour desejado para iniciar o monitoramento, desde que respeite a condição dos preset's.

Neste produto é possível combinar até 3 Tour com 16 preset cada, sendo que de 1 para 16 ficará automaticamente armazenado no Tour 1; 17 para 32 ficará armazenado automaticamente no Tour 2; 32 para 48 ficará armazenado automaticamente no Tour 3. Caso haja lacunas de preset, a câmera não dará continuidade no Tour.

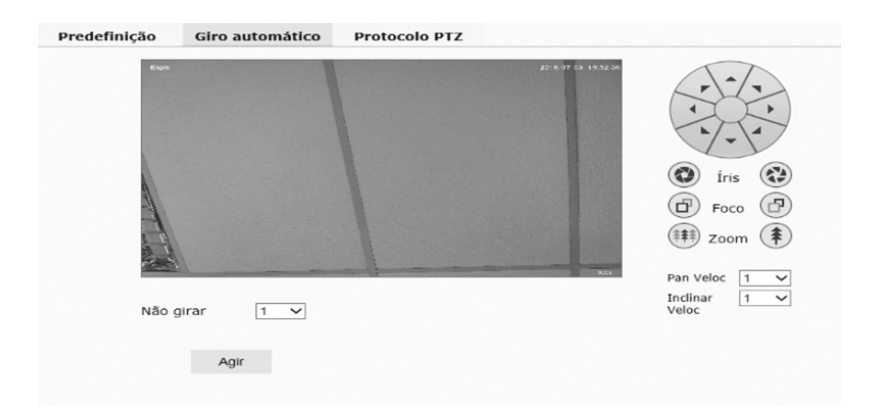

#### 6.4.2.6.3 Menu Protocolo PTZ

Nesta opção poderá selecionar o protocolo utilizado pelo seu sistema, sendo os ajustes padrões discriminados na imagem abaixo:

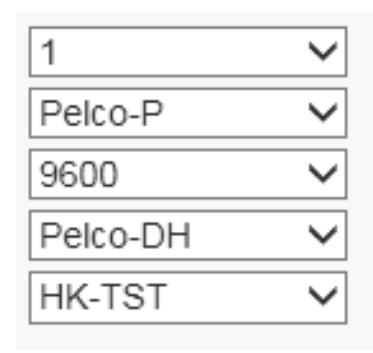

#### 6.4.2.7 Menu Usuário

Neste menu você poderá configurar vários usuários e senhas distintos para este produto. Para adicionar um novo usuário basta clicar no ícone  $\Omega$  e colocar as informações de Usuário e Senha. e colocar as informações de Usuário e Senha.

Para alterar o Usuário admin (Não é possível apagar o usuário padrão do sistema) ou qualquer outro, clique no ícone  $\overline{p}$  e insira as novas informações.

Para apagar um usuário, clique no ícone <sub>[...]</sub> e confirmar a exclusão na tela de confirmação que aparecerá logo em seguida.

6.4.2.8 Menu Log

Neste Menu é possível consultar registros de alterações feitas, atualizações de funções ou solicitações que ocorreram durante certo período.

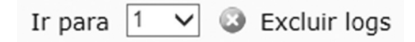

Os registros são disponibilizados em páginas, para uma melhor exibição, que inicialmente possui o número 1 como demonstrado na imagem acima.

Para apagar os logs, basta clicar no botão "Delete logs" e confirmar a exclusão na tela de confirmação que aparecerá logo em seguida.

#### 7 CERTIFICADO DE GARANTIA

Este Certificado de Garantia é uma vantagem adicional oferecida pela Elgin S/A ao Senhor Consumidor, porém, para que o mesmo tenha validade, é imprescindível que seja apresentado juntamente com a cópia legível, sem emendas ou rasuras, da nota ou cupom fiscal de compra do produto, o qual deve estar discriminado de forma clara e individualizado no corpo desse documento fiscal. O não atendimento dessas condições tornará sem efeito a garantia e o atendimento será executado como fora da garantia.

Assim ficam expressas as seguintes condições de garantia:

1. Esta garantia estipula que as peças, partes e componentes ficam garantidos contra eventuais defeitos de fabricação pelo prazo total de um ano, que é a soma do prazo de lei de três meses mais a garantia adicional de nove meses oferecida pela Elgin, contados a partir da data de emissão da nota ou cupom fiscal de compra do primeiro consumidor. A nota ou cupom fiscal é parte integrante deste CERTIFICADO.

2. Fica convencionado que esta garantia perderá totalmente a sua validade se ocorrer uma das hipóteses a seguir:

a. Se o produto for alterado, adulterado, fraudado ou corrompido;

b. Se o produto for examinado, ajustado ou consertado por pessoa não autorizada pela Elgin S/A; c. Se a etiqueta de número de série ou os selos de identificação do produto apresentarem sinais de violação, danificação ou estiverem ilegíveis, apagados ou ausentes;

d. Se qualquer peça, parte ou componente do produto se caracterizar como não original;

e. Mau funcionamento do produto provocado por qualquer acessório, dispositivo, peça, parte ou componente instalado pelo próprio Consumidor, técnico ou empresa não autorizada pela Elgin S/A e que se caracterize como não original, não adequado ou incompatível;

f. Danos ocasionados por transporte, mau acondicionamento, quedas, batidas ou qualquer outra ação de mau uso;

g. Danos causados por líquidos, agentes químicos, pela presença de insetos, resíduos ou corpos estranhos no interior do produto;

h. Má conservação ou uso, manuseio ou instalação incorretos;

i. Danos causados pelo uso em ambiente inadequado: substância química, vibração excessiva, temperatura ou qualquer outro quesito fora da especificação do produto;

j. Utilização inadequada aos fins a que se destina;

k. Danos causados por acidentes, agentes da natureza ou, ainda, pela negligência do Senhor Consumidor no cumprimento das instruções do manual do usuário.

3. Estão excluídos desta garantia os eventuais defeitos decorrentes do desgaste natural do produto.

4. Esta garantia não cobre: atendimento domiciliar, instalação, desinstalação, despesas com seguro, embalagem e transporte, sendo essas por conta e risco do Senhor Consumidor.

5. Caso necessite de suporte ao seu produto, solicitamos contatar o Serviço de Atendimento ao Consumidor da Elgin S/A, pelos meios descritos neste documento.

6. Esta garantia é limitada somente ao reparo do defeito constatado no produto discriminado e coberto pela nota ou cupom fiscal que foi apresentado para o exercício da garantia;

7. Mesmo na hipótese de defeito de fabricação, esta garantia não cobrirá prejuízos de valor profissional, artístico, estimativo, autoral ou patrimonial. Em nenhuma hipótese serão reembolsados eventuais prejuízos causados pela perda de dados, fotos ou imagens, etc. ou qualquer prejuízo decorrente de lucros cessantes.

A leitura, compreensão e cumprimento das determinações e instruções dos manuais que acompanham o produto são partes integrantes deste certificado de garantia.

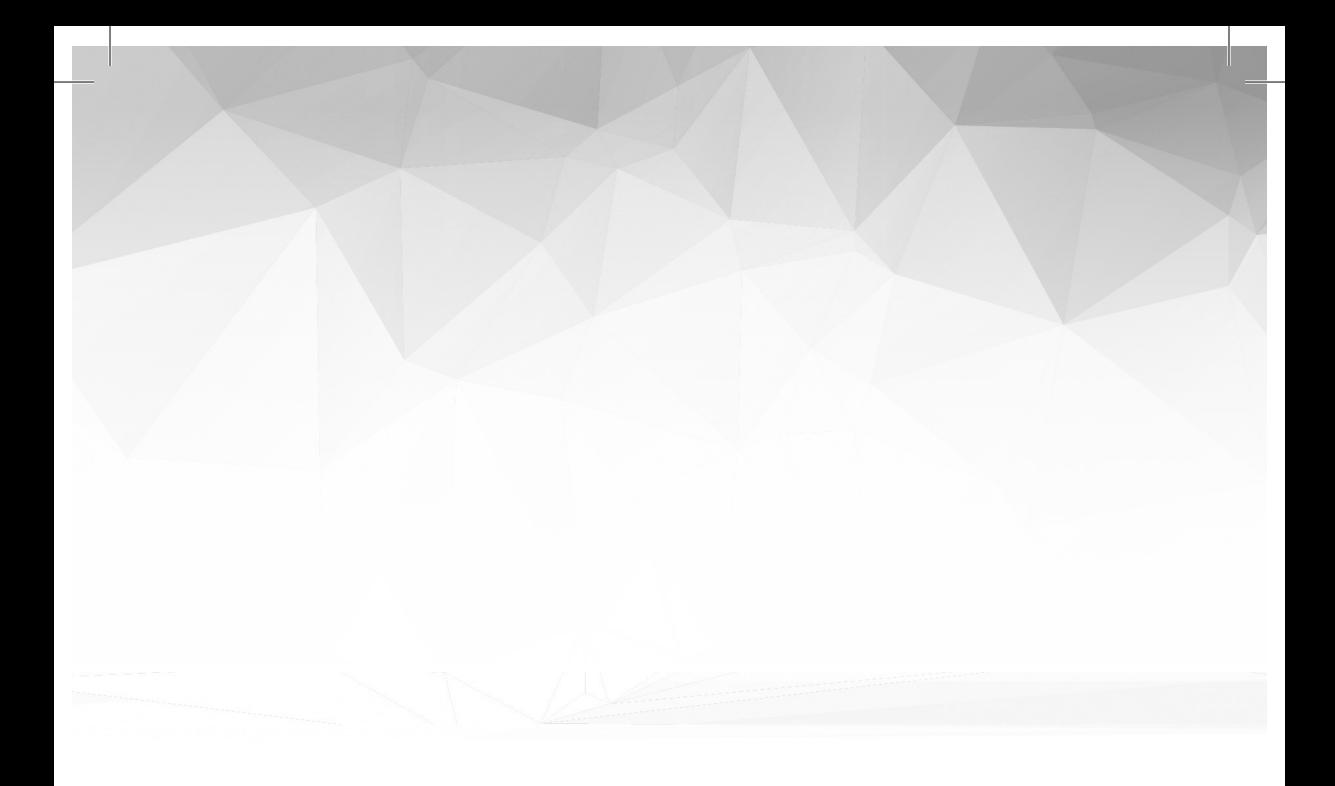

# **ELGIN**

### **QSAC 0800 70 35446**

GRANDE SP 11 3383 5555 WWW.ELGIN.COM.BR